**Sending a Comment to FERC to Keep Diablo Canyon open The deadline is Monday, November 16, 2020 at 5:00 PM Eastern Time I've carefully documented all 13 steps necessary. Once you have created your comment, it should require only a few minutes to complete this process.** 

**Note this docket cannot use the simpler e-Comment process.** 

1. Please create your own message in Word or in a text editor to communicate to the Federal Energy Regulatory Commission (FERC) why you believe the continued operation of Diablo Canyon Power Plant (DCPP) contributes to California electric system reliability and California natural gas system reliability. These two areas are the primary regulatory focus of FERC. The suggested character limit is 6,000 characters. If you need ideas, please refer to the November 12, 2020 comments of the President and Executive Director of the American Nuclear Society here

**https://elibrary.ferc.gov/eLibrary/filedownload?fileid=15659166**

**Creating your message before you start allows you to simply upload your message once you follow the steps below. You will avoid any time-out errors.** 

**2. Please insure the subject line "FERC Docket Number EL21-13-000" appears prominently at the top of your message.** 

**3.** FERC needs to know that you are an individual with a valid email address that they are able to send messages to. Thus, you will need to e-register at this web page **https://ferconline.ferc.gov/eRegistration.aspx.** You will enter your name in the name fields marked with an asterisk, supply your email address and confirm it, and supply your password and confirm it. Note: The password should be between 8 and 12 characters and contain at least one numeric or special character. Please write or store your password. Type the white on black characters into the box below the black rectangle to prove you are a human. Finally, click the "Next" button to the right of the very bottom line which reads, "Proceed to full registration, allowing the use of eFiling and Query Service List".

4. I suggest using an organizational or work-related street address on the next page. A street address is required. If those are unavailable, I suggest using your address and title from a previous position. Please also supply your title and your telephone number. If you prefer, this will allow you to keep your home address information private. Please click the "Next" button when you are finished.

5. On the next page, FERC requests your employer name and the contact information of a coworker. As a private citizen, you may leave these fields blank. Please click the "Done" button when you are finished. A confirmation email from FERC is automatically sent to your email address. Please click the confirmation link in the FERC confirmation email. You will be taken back to the FERC website and the following message should appear.

" Your eMail address has been validated and FERC Online registration is now complete." You are automatically signed in under your email address and password.

6. Click on the 'eFiling" button, which is the sixth button down on the left.

7. Choose "General" in the left-hand column, "Comment (on Filing, Enviorn. Report. or Tech Conf) in the middle column, and "Comment" in the right-hand column as is shown below:

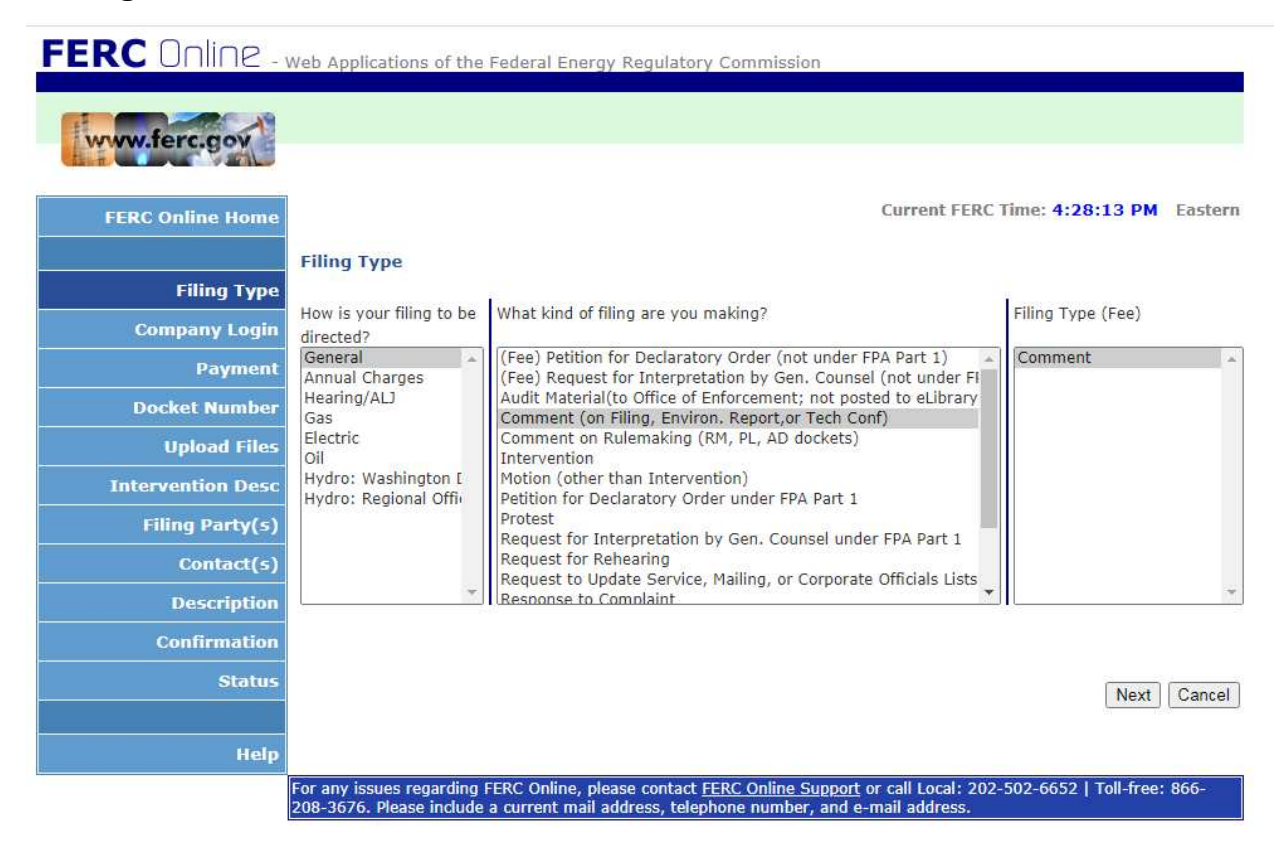

Once you have made these selections, please click the "Next" button at the bottom.

## 8. On the Select docket page, choose the "Quick Entry" tab and enter EL21-13-000 for the docket number in the text box as is shown below.

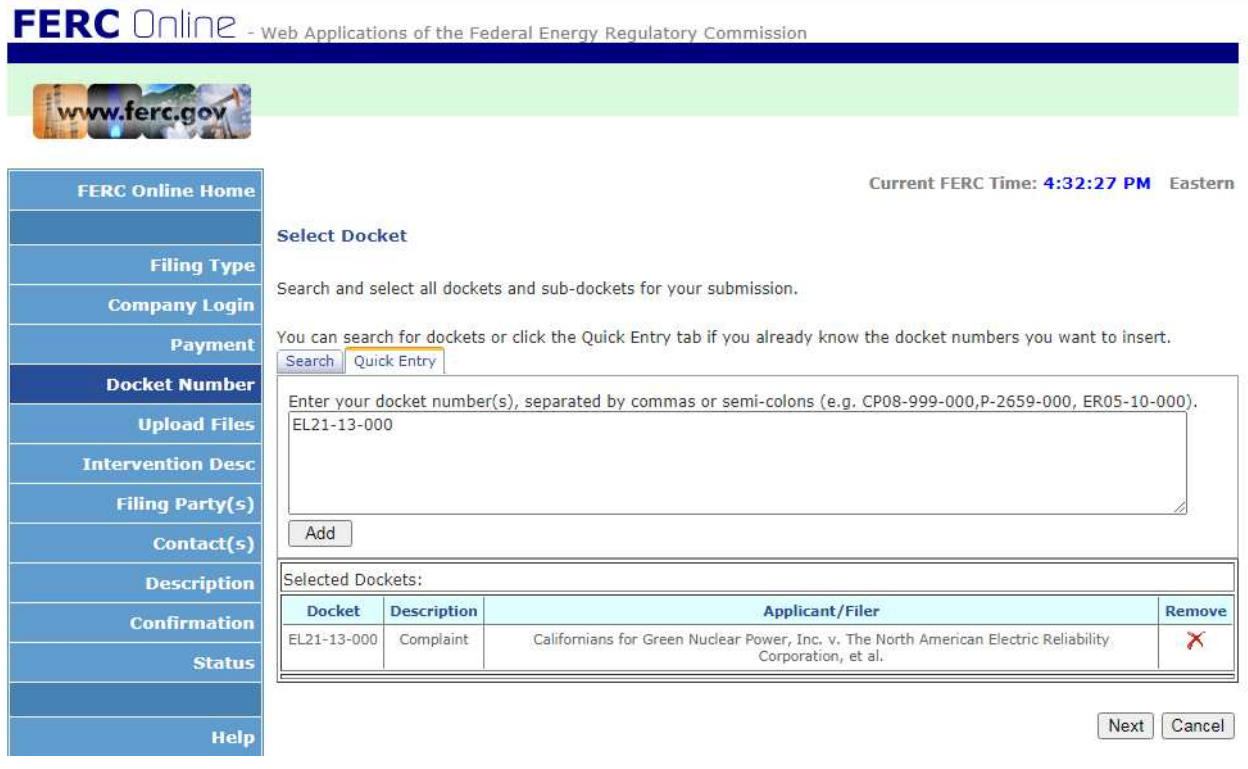

Choose the "Next" button.

9. On the File Upload page, please select the file you created in step 1. Provide a short description in the provided text box such as "CGNP's February 27, 2017 public comments to CAISO. CA uses Pumped Storage for Ancillary Services."

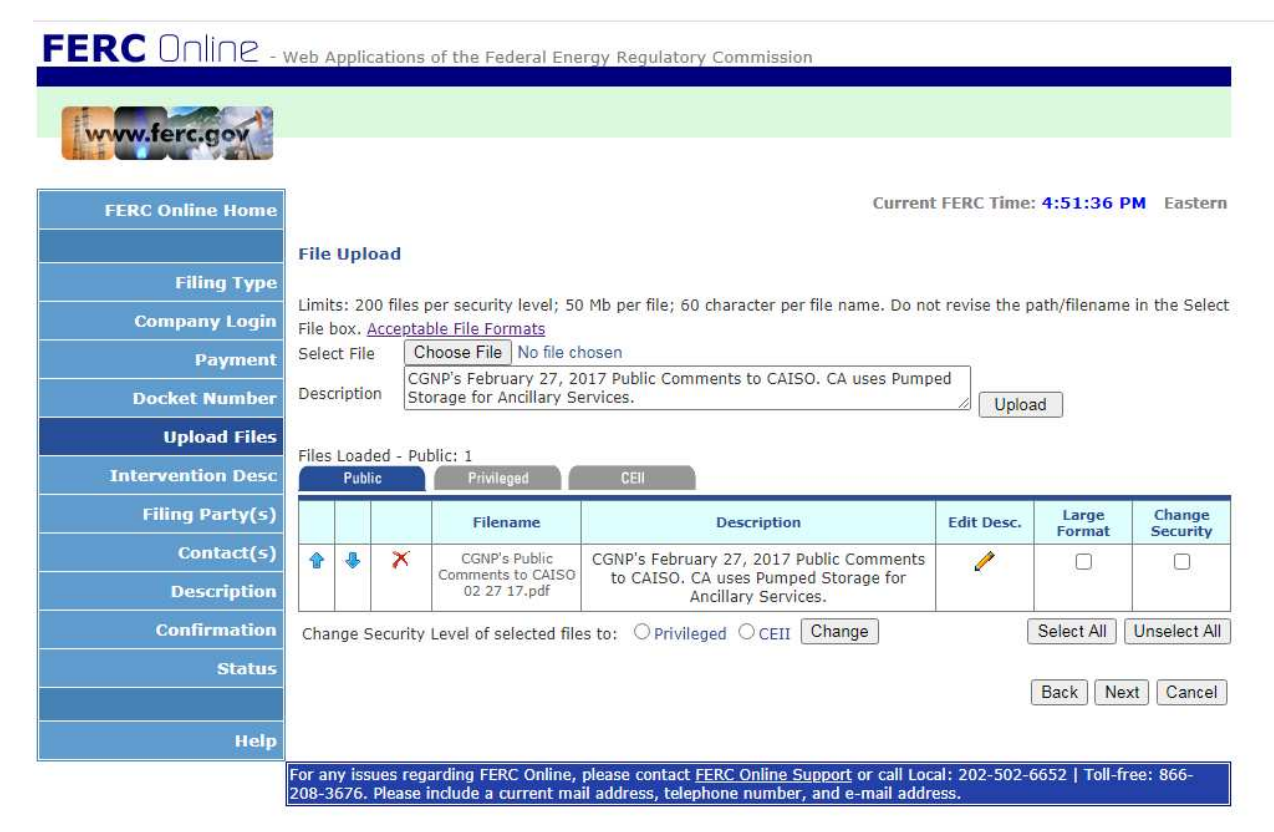

After your file upload is complete, please click "Next"

10. Select "As an individual" in the Specify Filing Parties as shown below.

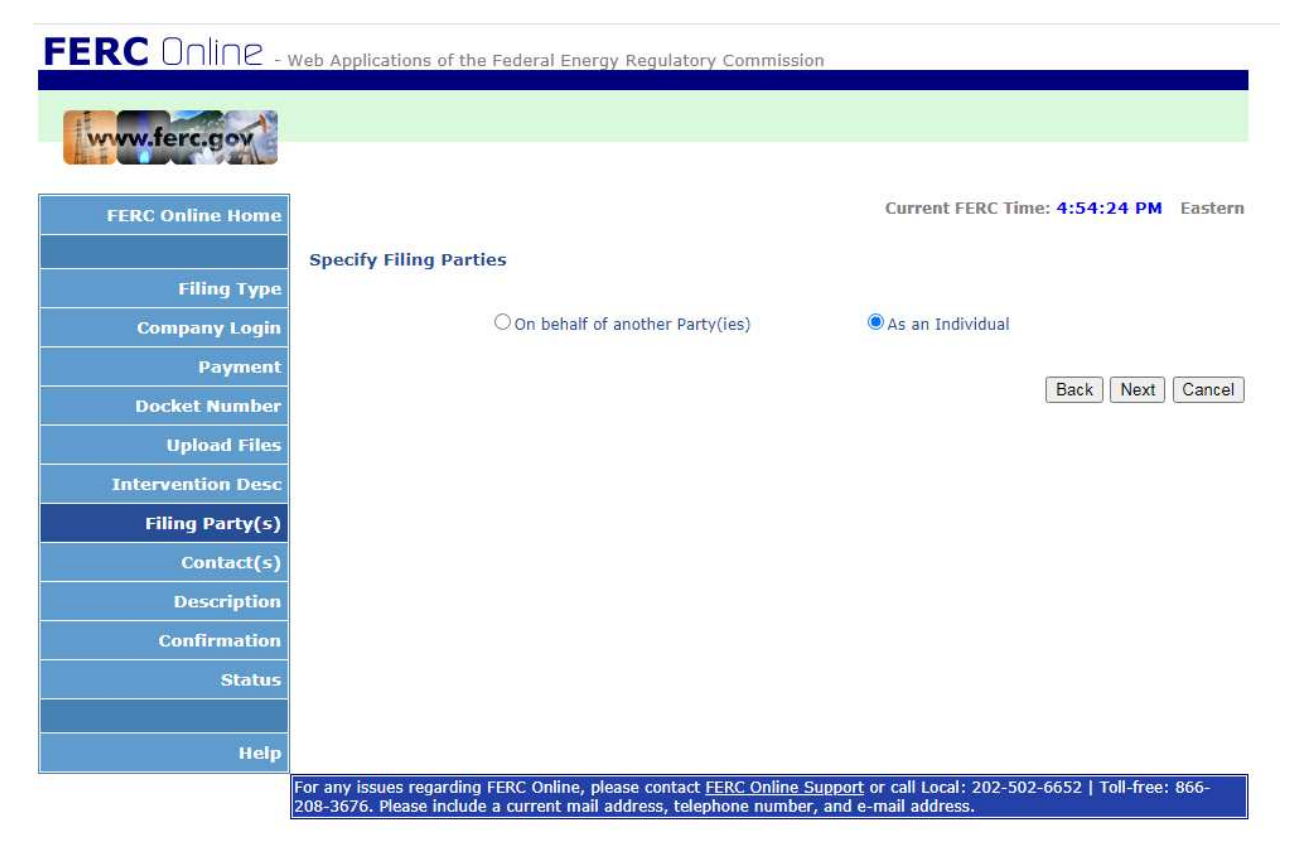

Please click "Next" at the bottom.

11. Select the "Individual" button and enter your personal email address as shown below so you are added to the service list for EL21-13-000.

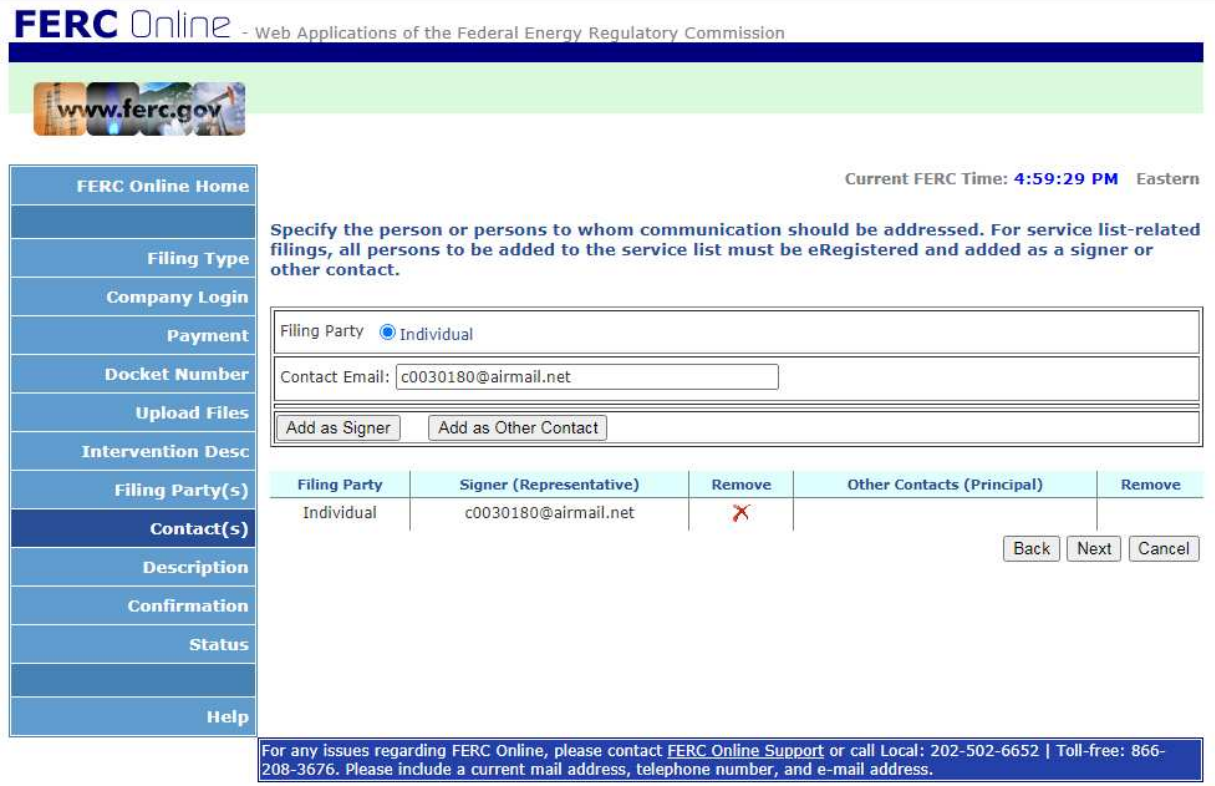

Select the "Next" button at the bottom.

12. Provide a submission description. (I also explain to FERC that I'm preparing a procedure document to file a Comment as an individual. A minimum of 13 steps are required.)

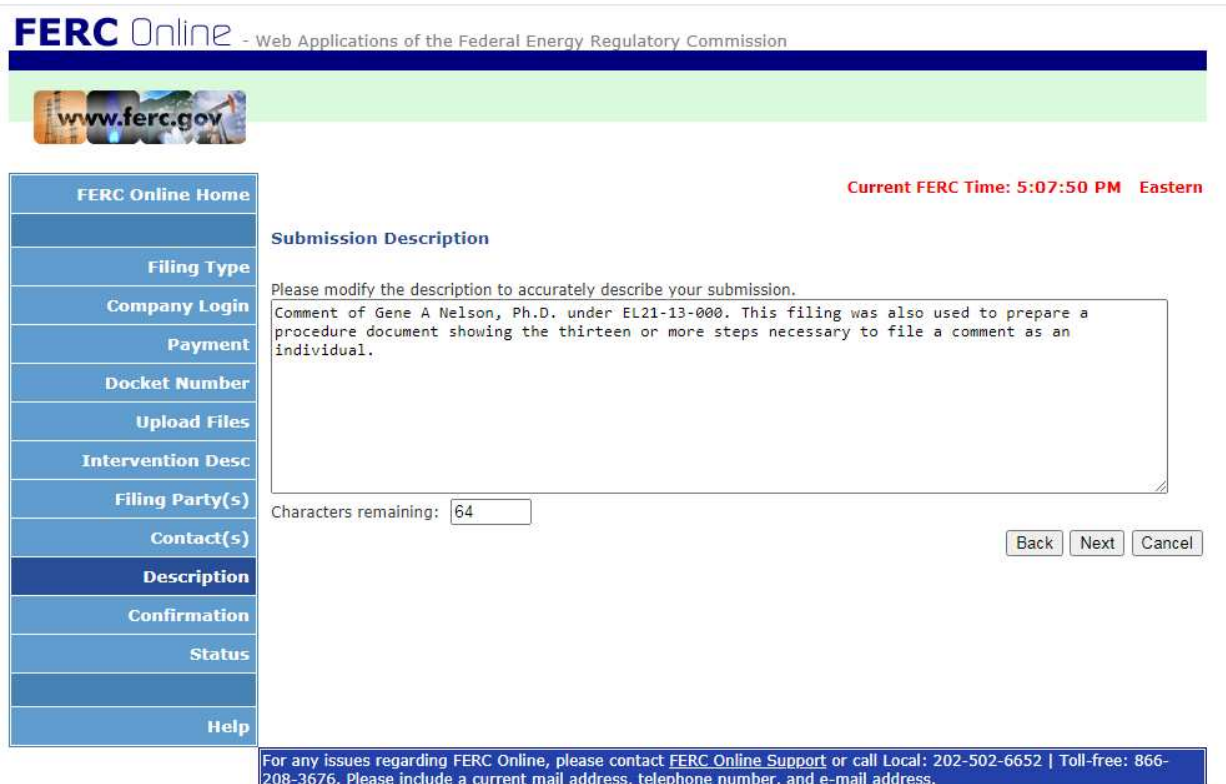

Please click the "Next" button.

## 13. You must click the "submit" button to complete the process to file your comment.

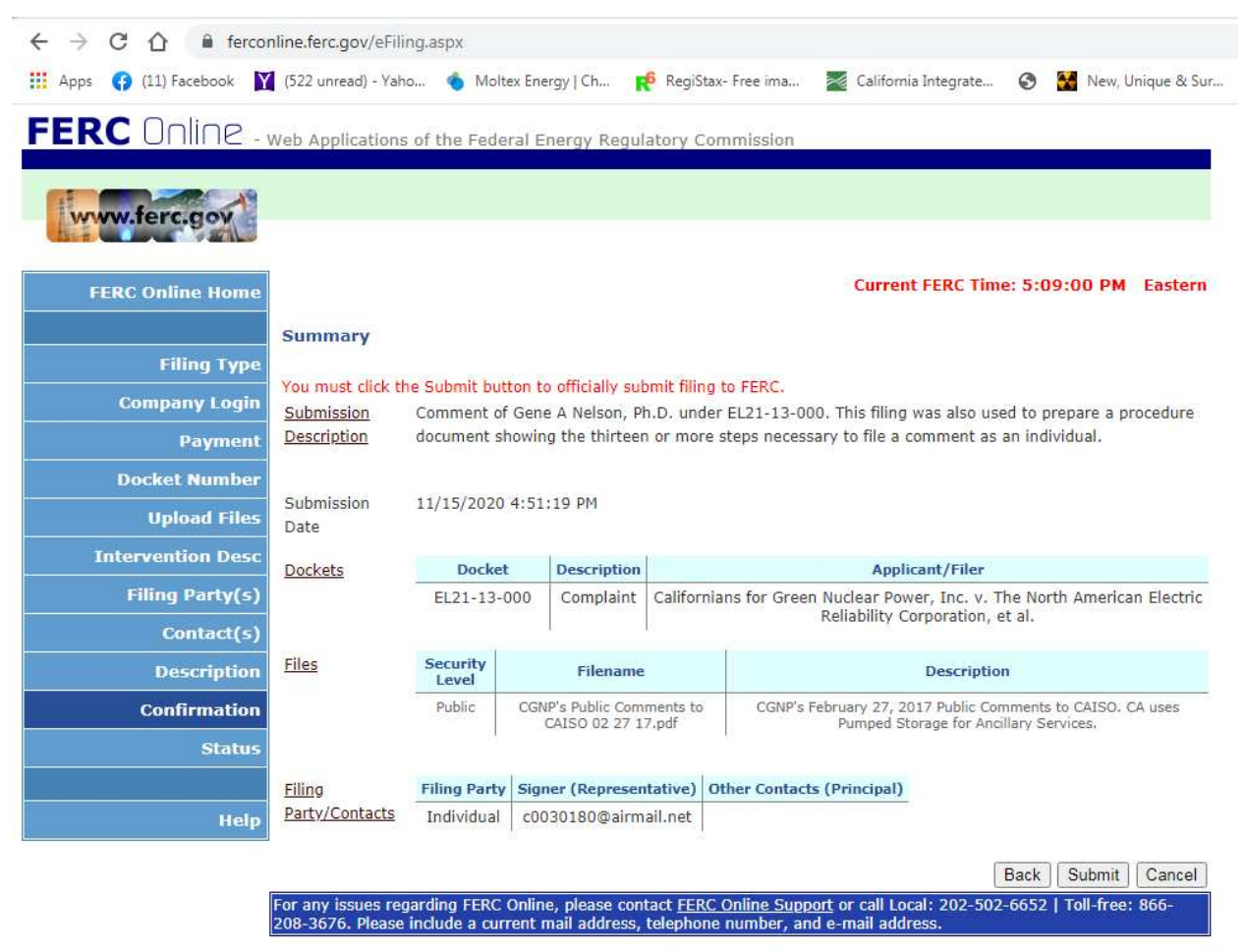

After you click the "Submit" button, you should see the following completion screen.

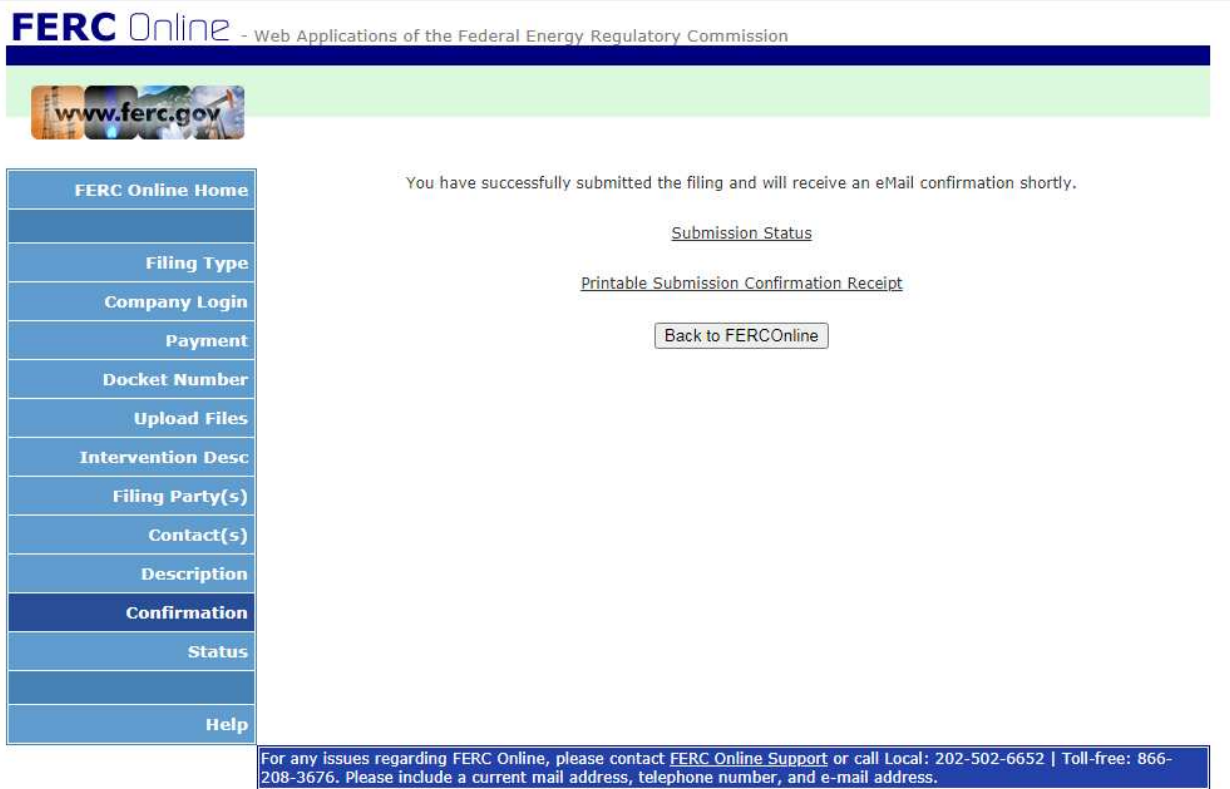